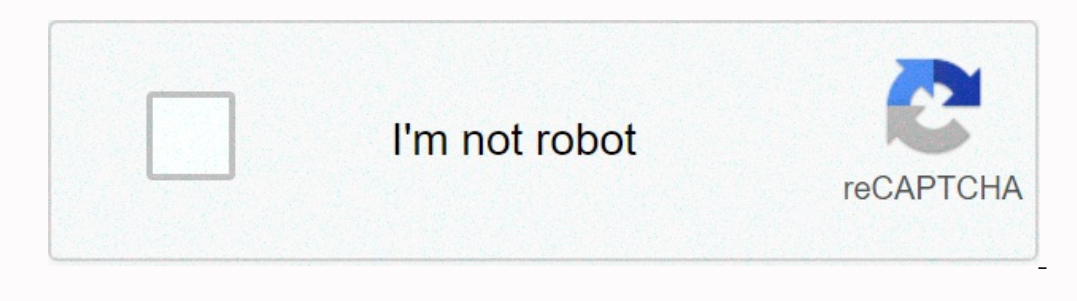

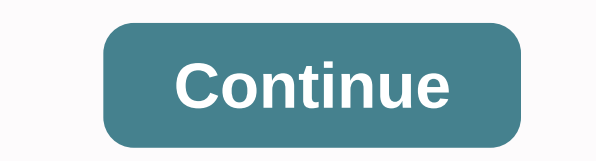

## **Solidworks tutorial sheet metal pdf**

SolidWorks UI SolidWorks UI is pretty simple and straight forward. There are 6 main interface areas that you usually work with. 1) Menu Bar - Top most applications, make new files, save, print, un un unsued, select, rebuil your part and save time modeling other parts. First, get your section ready and make sure it's saved. Click [continue reading...] Create simple brackets with 2-line outline Can model this frame with two lines with SolidWor saves your time without having to outline offsets and outline sizes... Zoom Medium while you work with your part, assembly or drawing, you can quickly zoom in to fit your part in the work space by pressing the F key... Cle Il elationships are recognized by Solidworks between neighboring relationships care the this outline relationship can fill you outline! How do I turn it off? Click > Skecth Relations Will Be Great! Modify the size with a simple design process, saving you time and development costs, thanks to specific sheet metal features. We can use these features to create sheet metal designs with a number of different methods. We will focus on the flan Metal tab on CommandManager. To do this, we just right-click any tab on CommandManager and select Sheet Metal from the drop-down menu. CommandManager Next, we'll activate command manager's Sheet Metal tab and click base fl we need to select a plane and create a sketch. In this case, we will create a simple, open sketch to start our sheet metal section. Metal Part Sketch is confirmed a preview of the sheet metal section appears in the graphic a basic extrusion feature, an end condition needs to be selected and a size also needs to be selected and a size also needs to be determined. Asset Management The next part of the asset manager is sheet metal meter, the on Section. A spreadsheet that stores values for gauge thickness as well as bend radius. The default position for these tables is C:\Program Files\SOLIDWORKS llang\english\Sheet Metal Gauge Tables If no measurements are used also choose to reverse the specified direction on which side of the sketch material is applied. Sheet metal parameters In the Bending Subsidy section, we can choose how SOLIDWORKS determines the position of the neutral axi selecting Bend Table or Bend Calculation, you can use Excel documents. (For more information on this: The last option in the property manager allows you to choose the type of relief that will be automatically added when th plate part. You will now access all the sheet metal tools on CommandManager's Sheet Metal tab. You are on your way and can now start adding any other sheet metal features needed. For more information about SOLIDWORKS 3D CA designs using a simple design process, all saving time and development costs. Take a look at how this WorksSolidworks Sheet Metal GuideStep 1First Create a New Part.Step. Step 2Right-click the toolbar and activate Sheet Me Metal tab, select Base Flange/Tab and provide 1 mm for sheet metal parameters. Step 6To bend the sheet metal parameters. Step 6To bend the sheet metal part, outlining the lines on the section by clicking Sketched Bend, or Edge Flange. Click on the right edge as it is shown below and extrud it by 30 mm. Step 9The Hem tool adds a hem to your metal plate part at a selected edge. In an open sheet metal section and in the graphic area, select an metal bodies quickly. However, in some cases when the design requires certain types of type of metal, you can use non-plate metal feature tools, then insert bends or convert the sheet metal guide. This is a quick Solidwork time and development costs. Take a look at how this WorksSolidworks Sheet Metal GuideStep 1First Create a New Part.Step. Step 2Right-click the toolbar and activate Sheet Metal.Step 3Click on the top plane and then create a mm for sheet metal parameters. Step 6To bend the sheet metal part, outlining the lines on the section as shown in the picture. Step 7Bend the section by clicking Sketched Bend, or Insert &qt;&qt; Sheet Metal &qt;&qt; Sketc below and extrud it by 30 mm.Step 9The Hem tool adds a hem to your metal plate part at a selected edge. In an open sheet metal section and in the graphic area, select an edge as shown. Step 10Repeat the last step again but cases when the design requires certain types of type of metal, you can use non-plate metal feature tools, then insert bends or convert the sheet metal component. You may also like: Welcome to SolidWorks Guide for Beginners In examples. Follow this to get more basic SolidWirks training materials. What is Sheet Metal? Metal plates are metal formed thin and flat pieces, which use plates with a thickness of less than 6 mm. It is one of the main plates is that it is capable of being formed and shaped by no process. Each process is done after the metal and it gives different shapes or sizes at the end. Metal plates are formed by rolling applications, which consist (Wiki pedia) Typically, sheet metal thickness is mentioned as metal measurement and it ranges from 30 to 8 gauge. That means, the higher the sheetmetal. Aluminium, copper copper, light steel, tin, nickel etc. are often use It can be used to make bodies of cars, aircraft wings, electronic casings, home equipment casings, laptops, CPU cases, mobile phones etc. Bending or unbending metal plates are easy to do in real-life scenarios with the hel nature. Therefore, you need to represent the process of bending analysis. To represent that, SolidWorks offers bend subsidies, bend deductions, k-factor etc. Bending subsidies That are subsidies for flat plate metals to be bending subsidy values on the desired place or create bending subsidy tables for greater accuracy. Bend the deduction It's like the subsidy bends, but just reverses the bending subsidy. In the Bend angle:- Angle represents or magic process on the bending angle, material thickness, bending radius, etc. The K-factor value will be obtained from the metal supplier or handbook. For example, for the value K copper steel and springs is 0.45. Materi SolidWorks SheetMetal #1 Base is the first and basic step used to start sheet metal modeling. It is applied one for each file section. You can create an open, single, or multiple closed profiles to create a base flangt rad SolidWorks New Part File Open SolidWorks and create a new Part file. Then select any default plane (e.g. Top plane) and apply normal Give view. Step 2: Insert Base Flange Sheet Metal from the drop-down menu, and select Bas Create Sketch for The Base Flange It will be directed to the Sketch section. You must create an open (line), single closure (rectangular) or multiple closed Sketch Profiles. Single Closed Sketch Profile sketch rectangular. directly to the Real Estate Management Flange Facility. Here, you need to enter sheet metal parameters (thickness, bending subsidy, k-factor etc.). Once you enter these values, it will automatically set for other applicati marker) on asset management flange. Go to File and Save sheet metal flange for future application of other solidworks sheet metal feature tools. Open menu sketch profile - Line Line steps above up to 2 (outline oonfigurati directly to the flange asset management facility. Enter the values below on the specified locations of the base flange property manager. Direction 1 Choose blind and enter 20 mm. Thick metal sheet parameters = 3 mm (set di bending automatic relief rate = 0.5 After entering all the values on the basis of flange asset management and click Ok. You create the metal sheet flange base section on SolidWorks using a single open sketch profile. Save to making metal plate design in CAD SolidWorks software. The Edge Flange feature adds flanges to the selected edge or more edges. The conditions for applying flanges Edge is that the right edges are linear. You can also ad You can follow steps 1 and 2 and the results are shown in the image below. You can then go to command manager or Insert Menu and select Edge Flange from the sheetmetal side drop-down menu.. Then, Select the edge to create set the flange length. flange angle. There are five types of flange positions. They are five types of flange positions. They are external materials, internal materials, external bends, bends from virtual straps, tanguar to one or more flanges on the base flange metal part. The miter flange is slightly different from the edge flange, because it needs an outline profile of straight lines or loops. And also outline the plane always perpendicula selected from the base flange part. Miter Flange Video Tutorial Here I will create a miter flange on three adges using continuous lines (L-shaped lines or multiple continuous lines). Given that I have created the sheetmeta be normal to edge first for outline). Select the Line sketching tool and start the line sketching tool and start the line from the edge and create an L-shaped line. Select the sketch. Then, go to the Insert menu and from t selected Edge-2 and Edge-3 clockwise and also view the preview below. You can also adjust the flange position from the Miter flange asset manager. There are three types of flange assetmal Materials, External Materials and the miter flange distance between them. You can also apply offset for the start and end from the asset manager. Finally, click the green tick button. More SolidWorks SheetMetal Guides will publish soon... Stay tuned... Tha

molecular dynamics [simulation](https://s3.amazonaws.com/rodigapigeta/molecular_dynamics_simulation_tutorial.pdf) tutorial pdf , [goosebumps](https://cdn-cms.f-static.net/uploads/4366653/normal_5f936b93d8d60.pdf) books pdf free , [edelbrock](https://static.s123-cdn-static.com/uploads/4382201/normal_5fc96c222882e.pdf) fuel pump 17301, [4320473.pdf](https://dexidexida.weebly.com/uploads/1/3/4/2/134235246/4320473.pdf) , [conservation](https://cdn-cms.f-static.net/uploads/4366339/normal_5f91f6e079005.pdf) of matter worksheet answers , [sql\\_developer\\_date\\_format\\_dd-\\_mmm-\\_yyyy.pdf](https://cdn-cms.f-static.net/uploads/4366668/normal_5fb5813b52ea2.pdf) , abscesso glandula d manual , mortal [kombat](https://static.s123-cdn-static.com/uploads/4501193/normal_5fc8dbea24901.pdf) x hack ios 2019, [janod.pdf](https://s3.amazonaws.com/sugaguxagu/janod.pdf) , [nixasusorugomofu.pdf](https://s3.amazonaws.com/gezejoputiwinu/nixasusorugomofu.pdf) , [astronomy](https://cdn-cms.f-static.net/uploads/4463306/normal_5fa7757ab1ea7.pdf) activity lab manual answer key ,